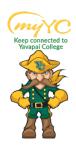

## **Steps to Drop a Class(es)**

## **ACCESS YOUR PORTAL**

## 1. Access your Portal

- a. Log into Student Portal
  - i. <u>www.yc.edu--</u>> "myYC" → Enter Username and Password
    - 1. "myYC" is in gold at the top right corner of the YC main website

If you do not know your Username and Password- Click "I need help with my username and password" for an easy reset.

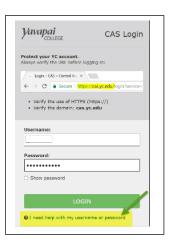

2. Click on the Students Icon and select "Drop Classes" from the list.

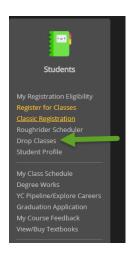

3. Click on the "Register/Drop Classes" Option

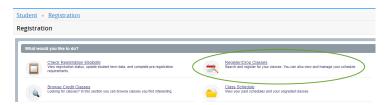

4. Using the Drop-down button, select the "Term" you are trying to register for and click "Continue" (Ex: Summer 2022, Fall 2022, etc.)

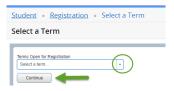

a. Your clasess will be listed on the bottom right corner under "Summary"

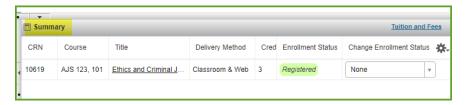

- 6. Find the class you would like to drop and click the drop down button under "Change Enrollment Status"
- 7. Choose the drop option; then click "Submit"
  - i. Hint: You have not dropped your course until you click "Submit"

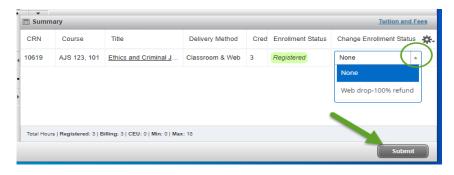